# **140CR**

# **Electronic Cash Register**

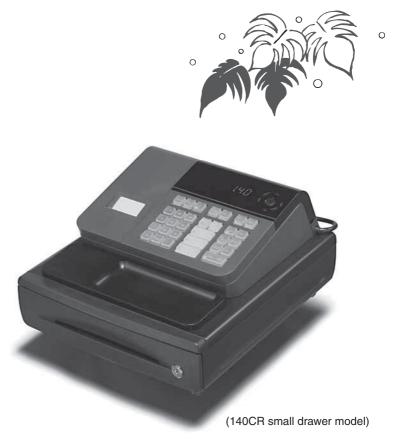

# **User's Manual**

# **START-UP** is **QUICK** and **EASY! Simple** to use!

20 departments and 120 PLUs Automatic Tax Calculations Calculator function

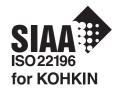

CASIO COMPUTER CO., LTD.

6-2, Hon-machi 1-chome Shibuya-ku, Tokyo 151-8543, Japan

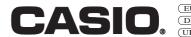

Thank you very much for purchasing this CASIO electronic cash regis-

START-UP is QUICK and EASY!

Part-1 of this User's Manual can help you make a guick start.

Once you have mastered the QUICK START operations, you will undoubtedly want to expand your use of this machine by studying other sections of Part-2.

#### **Original Carton/Package**

If for any reason, this product is to be returned Your cash register is designed to operate packed in the original carton/package.

#### Location

direct sunlight, humidity or dust.

#### Power Supply

to the store where purchased, it must be on standard household current (120V, 220V, 230V or 240V; 50/60Hz). Do not overload the outlet by plugging in too many appliances.

#### Cleaning

Locate the Cash register on a flat, stable sur- Clean the cash register exterior with a soft face, away from heaters or areas exposed to cloth which has been moistened with a solution of a mild neutral detergent and water, and wrung out.

> Be sure that the cloth is thoroughly wrung out to avoid damage to the printer.

> Never use paint thinner, benzene, or other volatile solvents.

The mains plug on this equipment must be used to disconnect mains power.

Please ensure that the socket outlet is installed near the equipment and shall be easily accessible.

#### Safety precautions

- To use this product safely and correctly, read this manual thoroughly and operate as instructed.
   After reading this guide, keep it close at hand for easy reference.
  - Please keep all informations for future reference.
- . Always observe the warnings and cautions indicated on the product.

#### About the icons

In this guide various icons are used to highlight safe operation of this product and to prevent injury to the operator and other personnel and also to prevent damage to property and this product. The icons and definitions are given below.

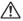

Indicates that there is a risk of severe injury or death if used incorrectly.

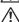

Indicates that injury or damage may result if used incorrectly.

#### Icon examples

To bring attention to risks and possible damage, the following types of icons are used.

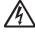

The  $\triangle$  symbol indicates that it includes some symbol for attracting attention (including warning). In this triangle the actual type of precautions to be taken (electric shock, in this case) is indicated.

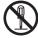

The  $\otimes$  symbol indicates a prohibited action. In this symbol the actual type of prohibited actions (disassembly, in this case) will be indicated.

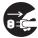

The 
symbol indicates a restriction. In this symbol the type of actual restriction (removal of the power plug from an outlet, in this case) is indicated.

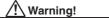

#### Handling the register

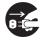

Should the register malfunction, start to emit smoke or a strange odor, or otherwise behave abnormally, immediately shut down the power and unplug the AC plug from the power outlet. Continued use creates the danger of fire and electric shock.

Contact CASIO service representative

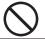

Do not place containers of liquids near the register and do not allow any foreign matter to get into it. Should water or other foreign matter get into the register, immediately shut down the power and unplug the AC plug from the power outlet. Continued use creates the danger of short circuit, fire and electric shock.

Contact CASIO service representative.

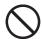

Should you drop the register and damage it, immediately shut down the power and unplug the AC plug from the power outlet. Continued use creates the danger of short circuit, fire and electric shock.

· Attempting to repair the register yourself is extremely dangerous. Contact CASIO service representative.

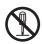

Never try to take the register apart or modify it in any way. High-voltage components inside the register create the danger of fire and electric shock.

• Contact CASIO service representative for all repair and maintenance.

#### Power plug and AC outlet

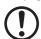

Use only a proper AC electric outlet. Use of an outlet with a different voltage from the rating creates the danger of malfunction, fire, and electric shock. Overloading an electric outlet creates the danger of overheating and fire

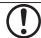

Make sure the power plug is inserted as far as it will go. Loose plugs create the danger of electric shock, overheating, and fire.

· Do not use the register if the plug is damaged. Never connect to a power outlet that is loose.

# **!** Warning!

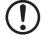

Use a dry cloth to periodically wipe off any dust built up on the prongs of the plug. Humidity can cause poor insulation and create the danger of electric shock and fire if dust stays on the prongs.

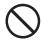

Do not allow the power cord or plug to become damaged, and never try to modify them in any way. Continued use of a damaged power cord can cause deterioration of the insulation, exposure of internal wiring, and short circuit, which creates the danger of electric shock and fire.

Contact CASIO service representative whenever the power cord or plug requires repair or maintenance.

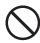

## Caution!

Do not place the register on an unstable or uneven surface. Doing so can cause the register — especially when the drawer is open — to fall, creating the danger of malfunction, fire, and electric shock.

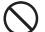

Do not place the register in the following areas.

- · Areas where the register will be subject to large amounts of humidity or dust, or directly exposed to hot or cold air.
- · Areas exposed to direct sunlight, in a close motor vehicle, or any other area subject to very high temperatures.

The above conditions can cause malfunction, which creates the danger of fire.

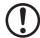

Do not overlay bend the power cord, do not allow it to be caught between desks or other furniture, and never place heavy objects on top of the power cord. Doing so can cause short circuit or breaking of the power cord, creating the danger of fire and electric shock.

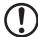

Be sure to grasp the plug when unplugging the power cord from the wall outlet. Pulling on the cord can damage it, break the wiring, or cause short, creating the danger of fire and electric shock.

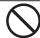

Never touch the plug while your hands are wet. Doing so creates the danger of electric shock. Pulling on the cord can damage it, break the wiring, or cause short, creating the danger of fire and electric shock.

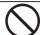

At least once a year, unplug the power plug and use a dry cloth or vacuum cleaner to clear dust from the area around the prongs of the power plug.

Never use detergent to clean the power cord, especially power plug.

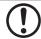

Keep small parts out of the reach of small children to make sure it is not swallowed accidentally.

# **Contents**

| Getting to know your cash register |                                                                                                    |                       |          |  |  |
|------------------------------------|----------------------------------------------------------------------------------------------------|-----------------------|----------|--|--|
| Par                                | t-1                                                                                                    | QUICK START OPERATION | <b>9</b> |  |  |
| 1.<br>2.<br>3.<br>4.<br>5.         | Loading Paper     Basic Programming for QUICK START – TIME/DATE     Basic Operation after Basic Programming |                       |          |  |  |
| Par                                | Part-2 CONVENIENT OPERATION(Please keep these sections to expand your use.)                                 |                       |          |  |  |
| 1.<br>2.                           | Various Programming                                                                                         |                       |          |  |  |
| Par                                | rt-3                                                                                                    | CALCULATOR FUNCTION   | 36       |  |  |
| 1.                                 | . Calculator Mode                                                                                           |                       |          |  |  |
| Par                                | t-4                                                                                                    | USEFUL INFORMATION    | 38       |  |  |
| 1.<br>2.                           | 3                                                                                                    |                       |          |  |  |

# Basic Components and Accessories

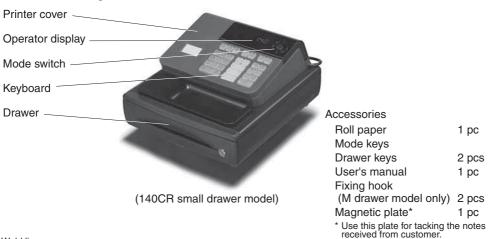

Weld lines

Lines may be visible on the exterior of the product. These are "weld lines" that result from the plastic molding process. They are not cracks or scratches.

# Getting to know your cash register

## Mode Switch

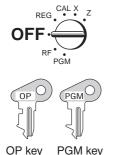

Note:

An error is generated (E01 displayed) whenever the position of the Mode Switch is changed during registration.

The position of the Mode Switch controls the type of operations you can perform on the cash register. The PROGRAM key (marked PGM) can be select any Mode Switch setting, while OPERATOR key (marked OP) can be used to select OFF, REG or CAL only.

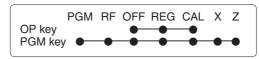

OFF

In this position, the power of the cash register is off.

#### REG (Register)

This is the position used for registration of normal transactions.

#### RF (Refund)

This is the position used for registration of refunds.

#### CAL (Calculator)

This is the position used for calculator mode.

#### PGM (Programming)

This is the position used to program the cash register to suit the needs of your store.

#### X (Read)

This is the position used to produce reports of daily sales totals without clearing the totals.

#### Z (Reset)

This is the position used to produce reports of daily sales totals. This setting clears the totals.

# **Display**

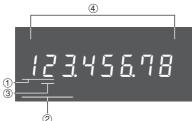

1 Department Number Display

Anytime you press a department key to register a unit price, the corresponding department number appears here.

#### 2 PLU Number Display

Anytime you perform a PLU registration, the corresponding PLU number appears here.

(3) Number of Repeat Display

Anytime you perform "repeat registration" (page 13), the number of repeats appears here.

Note that only one digit is displayed for the number of repeats.

4 Numeric Display

Entered values (unit prices or quantities) and calculated values (subtotals, totals or change amount due) are displayed here. The capacity of the display is 8 digits.

This part of the display can be used to show the current time or date between registrations (page 33).

# Keyboard

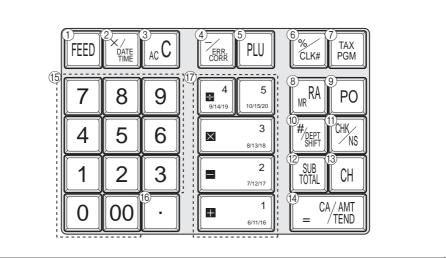

Certain keys have two functions; one for register mode and one for calculator mode. In this manual, we will refer to specific keys as noted below to make the operations as easy to understand as possible:

## Register Mode

- ① FEED Feed key
- 2 Multiplication/ Date Time key
- ③ Acc Clear key
- (4) Minus/ Error Correction key
- 5 PLU (Price Look Up) key
- 6 Percent/Cashier ID No. Assignment key
- 7) TAX Program key
- 8 RAM Received on Account key
- Po Paid Out key
- 10 Reference Number/Department Shift key
- (1) CHK Check/No Sale key
- 12 Subtotal key
- (13) CH Charge key
- (14) = CA/AMT Cash Amount Tendered key
- (b) (0), 1, ~ 9, 00

Numeric keys and 2-zero key

Decimal key

17) +1, -2, ×3, ÷4, 5, 10/15/20

Department keys

 Department 6 through 20 are specified by pressing the key respectively as follows:

- ~ MEPT 5
- → Department 6 ~ 10

- SHIFT SHIFT + 1
- ~ Mept Mept 5
- → Department 11 ~ 15
- Calculator Mode
- 3 Acc AC key
- 6 KLK# Percent key
- 8 RA/MR Memory Recall key
- ① CHK Drawer Open key
- (4) = CA/AMT Equal key
- **ⓑ 0**, **1**, ~ **9**, **00**

Numeric keys and 2-zero key

- 16 Decimal key
- 17 +1, -2,  $\times 3$ ,  $\div 4$

Arithmetic Operation key

# Daily Job Flow

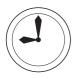

## **Before Opening The Store**

- 1. Plugged in?
- 2. Enough Roll Paper?
- 3. Date and Time is correct?
- 4. Enough small change in the drawer?

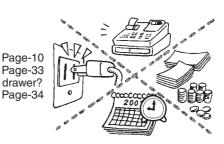

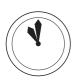

## While The Store Is Open

- 1. Registrations. Page-13 ~
- Issuing latest daily sales total if needed.
   (Generating report by Mode Switch to

X position.) Page-17

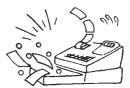

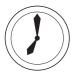

# After Closing The Store

- Issuing Daily Sales Total.
   (Resetting report by Mode Switch to Z position.)
   Page-17
- Picking up money in the drawer. Page-34
- 3. Turn the Mode Switch to OFF.

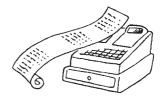

#### Other

1. Troubleshooting Page-38

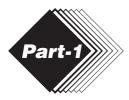

# QUICK START OPERATION

# 1. Initialization / Loading Memory Protection Battery

# Important You must initialize the Cash register.

## ▶ To initialize the cash register

- 1. Set the Mode Switch to OFF.
- 2. Load the memory protection batteries.
- 3. Plug the power cord of the cash register into an AC outlet.
- 4. Set the Mode Switch to REG.

**Note:** To prevent to lose all of your settings and sales data, we reccomend you to install the memory protection batteries.

## ▶ To load the memory protection batteries

- 1. Remove the printer cover.
- 2. Open the battery compartment cover.
- 3. Load 3 new UM-3, or R6P (SUM-3) type batteries into the compartment. Be sure that the plus (+) and minus (-) ends of each battery are facing in the directions indicated by the illustrations inside the battery compartment (Figure 1).
- Replace the memory protection battery compartment cover back into place.

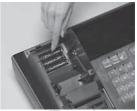

(Figure 1)

5. Replace the printer paper and printer cover.

REPLACE MEMORY PROTECTION BATTERIES AT LEAST ONCE EVERY YEAR.

#### Loading Paper Roll And Replacing The Printer's Ink Roll 2.

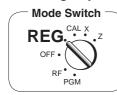

## 1. To load journal paper

1) Remove the printer cover by lifting up the back.

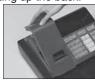

- 2 Put a roll of journal paper into the holder.
- 3 Cut the leading end of the roll paper with scissors and insert the paper into the inlet.

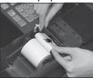

- 4) Press the FEED key until 20 or 30 cm of paper is fed from the printer.
- 5 Roll the paper onto the takeup reel a few turns.

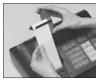

6 Set the left plate of the takeup reel and place the reel into the register.

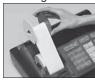

7 Press the FEED key to take up any slack in the paper.

® Replace the printer cover by ® Load new paper following the placing the cover's front tab into the register's groove.

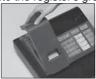

# 2. To remove journal paper

- 1) Remove the printer cover following the instructions above.
- 2 Press the FEED key until approximately 20cm of the paper is fed from the printer.
- ③ Cut off the roll paper.

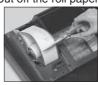

- 4 Remove the take-up reel from the printer and take off the left plate of the reel.
- 5 Remove the journal paper from the take-up reel.

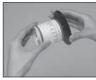

6 Cut off the paper left in the printer and press the FEED key until the remaining paper is fed out from the printer.

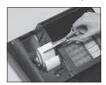

7 Remove the core of the pa-

Options: Roll paper - P-5860 Ink Roll - IR-40

instructions above, and replace the printer cover.

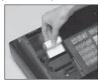

Default printer setting is for Journal.

To print receipts, please refer to 1-7-3 on page 24 to switch the printer for Receipt or Journal.

## To load receipt paper

- 1) To use the printer to print receipts, follow steps 1 through 4 of "To load journal paper".
- 2 Pass the leading end of the receipt paper through the printer cover's paper outlet and replace the printer cover.
- 3 Tear off any excess paper.

10

# 3. Basic Programming for QUICK START

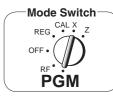

| Procedure                                                                                                    | Purpose                  |
|----------------------------------------------------------------------------------------------------|--------------------------|
| 1. Turn the mode switch to PGM position.                                                                                                    | Programming              |
| <ul> <li>2. When the display shows blinking "0", such as enter current date in Day, Month, Year order.</li> <li>Example: 8, January, 2010: enter 0 8 0 1 1 0</li> <li>Enter 6-digit, last 2 digits for year set. (2010 → 10)</li> <li>If you have changed the date order (page-12), enter date of that order.</li> <li>By pressing [acc], this procedure returns one by one.</li> </ul>                                                                                                    | Setting the current date |
| 3. When the display shows blinking "0", such as enter current time in Hour, Minute order.  Example: 1:18 PM, enter 1 3 1 8  • Enter 4-digit, use 24-hour system.  • By pressing [sc], this procedure returns one by one.  • If you want to adjust the date/ time, please refer to page 33 of this manual.                                                                                                    | Setting the current time |
| 4. Input the desired add-in tax rate to the appropriate department key.  (This procedure below programs add-in tax rate only. If you want to set add-on tax or tax with special rounding, refer to page 26 of this manual.)  A) Press the key.  B) Enter tax rate. (Example: For 6% enter "6", 5.75% enter "5.75".)  C) Press the appropriate department key.  D) Repeat step B) and C) to set other department key.  E) Press the key key to end tax programming.  Note: In case of setting the wrong tax rate to the key, please enter and press those department keys above, and quit this procedure by pressing key, and start from the beginning of this procedure.  Example:  Set add-in tax 8% to department 2, 3, 15% to department 4 key.  Start tax program.  8 2 Enter tax rate and press dept key.  8 3 Enter tax rate and press dept key.  8 1 5 4 Enter tax rate and press dept key. | Setting the tax rates    |

#### Part-1 QUICK START OPERATION

| Procedure                                                                                                    | Purpose                                    |
|----------------------------------------------------------------------------------------------------|--------------------------------------------|
| 5. To select the date format and monetary mode (if necessary)                                                                                                    | 1 41 2000                                  |
| You can select the date format and monetary mode after initialization depending on the requrements in your area. Default date format is Day/ Month/ Year and default monetary mode is add 2.    Date Format Selections   Year/ Month/ Day   O   A   Month/ Day/ Year   Day/ Month/ Day/ Year   Day/ Month/ Year   Day/ Month/ | Select date format<br>and<br>monetary mode |
| Procedure                                                                                                    | Purpose                                    |
| 6-1. Press the following keys to define the main currency/print out currency of the subtotal.  3                                                                                                    | Setting the Euro                           |
| <ul> <li>7. In case of becoming to accept the Euro only.</li> <li>7-1. You can restrict the registable currency to the Euro only by the following procedure.</li> <li>1. Turn the mode switch to Z position.</li> <li>2. Issue all reset report including periodic data.</li> <li>3. Press the following keys to set. 0 1 0 7 2 0 0 2 SUB CA/AMT IT YIELD</li> <li>If you want to cancel this operation, press SUB Instead of CA/AMT INSTEAD</li> </ul>                                                                                                    | Restricting the<br>Currency<br>to the Euro |
| For Australia only. You can set some programmable options to suit the Australian GST by the following procedure.  1. Turn the mode switch to Z position. 2. Press the following keys to program.  1. Turn the mode switch to Z position. 2. Press the following keys to program.  1. Turn the mode switch to Z position. 2. Press the following keys to program.  1. Turn the mode switch to Z position. 2. Press the following keys to program. 3. Turn the mode switch to Z position. 4. Turn the mode switch to Z position. 5. Turn the mode switch to Z position. 6. Turn the mode switch to Z position. 6. Turn the mode switch to Z position. 6. Turn the mode switch to Z position. 6. Turn the mode switch to Z position. 6. Turn the mode switch to Z position. 6. Turn the mode switch to Z position. 6. Turn the mode switch to Z position. 6. Turn the mode switch to Z position. 6. Turn the mode switch to Z position. 6. Turn the mode switch to Z position. 6. Turn the mode switch to Z position. 6. Turn the mode switch to Z position. 6. Turn the mode switch to Z position. 6. Turn the mode switch to Z position. 7. Turn the mode switch to Z position. 8. Turn the mode switch to Z position. 8. Turn the mode switch the mode switch the m | Setting the<br>Australian GST              |

12

# 4. Basic Operation after Basic Programming

#### Note:

Whenever an error is generated, the input figures reset to 0. All printout samples are journal images and the header (date, time and consecutive no.) are eliminated from the samples.

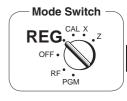

4-1 Open the drawer without a sale

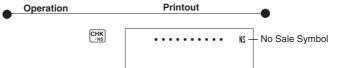

# 4-2 Basic operation

## Example

| Unit Price                 | \$1.00 | \$2.00 | \$0.30 |  |  |
|----------------------------|--------|--------|--------|--|--|
| Quantity                   | 1      | 1      | 1      |  |  |
| Dept.                      | 1      | 10     | 15     |  |  |
| Cash<br>Amount<br>tendered |        | \$5.00 |        |  |  |
|                            |        |        |        |  |  |

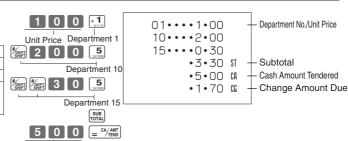

Cash amount tendered

Departments 6 through 10, 11 through 15, 16 through 20 can also be registered in combination with the man and 1, 2, 3, 4 or 5 keys, respectively. The key should be entered just before entering unit price manually.

# 4-3 Multiple registration of the same items

#### Example

| LAdilipic  |        |        |  |  |  |
|------------|--------|--------|--|--|--|
| Unit Price | \$1.00 | \$1.35 |  |  |  |
| Quantity   | 2      | 3      |  |  |  |
| Dept.      | 1      | 2      |  |  |  |

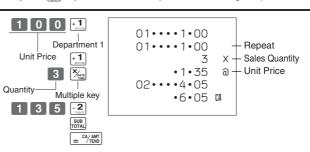

Note that repeat registration can be used with unit prices up to 6 digits long.

# 4-4 Charge sales

#### Example

| Unit Price | \$1.00 | \$2.00 | \$3.00 |
|------------|--------|--------|--------|
| Quantity   | 1      | 1      | 1      |
| Dept.      | 1      | 2      | 1      |

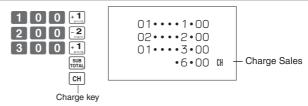

You cannot perform the amount tendered operation using the CH key.

E

#### Part-1 QUICK START OPERATION

# 4-5 Split cash/ charge sales

#### Example

| Unit Price | \$2.00 | \$3.00 | \$4.00 |  |
|------------|--------|--------|--------|--|
| Quantity   | 1      | 1      | 1      |  |
| Dept.      | 1      | 2      | 1      |  |
| Cash       |        |        |        |  |
| Amount     |        | \$5.00 |        |  |
| tendered   |        |        |        |  |

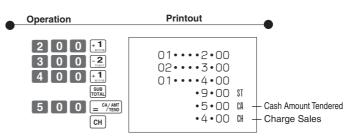

## 4-6 Corrections

# 4-6-1 Before you press a department key

#### Example

- Entered 400 for unit price by mistake instead of 100.
- 2. Entered unit price first instead of quantity and then pressed [%]

Entered 150 for unit price by mistake instead of 105. Corrections can be made while you are registering the item (before you press a department key), or after it has already been registered into the memory (by pressing a department key).

key clears the last item entered.

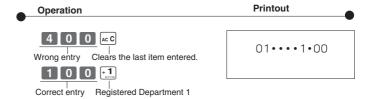

- Unit price Multiplication

  Ac C
  Clears the last item entered.

  Guantity Multiplication
- Quantity Multiplication

  1 5 0 Ac C

Registered Department 2

Wrong entry Clears the last item entered.

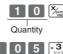

2 0 0 -2

Unit price

Correct entry Registered Department 3

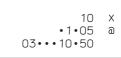

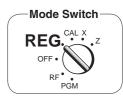

# 4-6-2 After you pressed a department key

# Operation

**Printout** 

Example

 Entered unit price 550 by mistake instead of 505 and pressed a department key. key cancels the last registered item.

Wrong entry

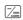

Cancels the last item registered.

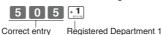

01····5·50 -5·50 W 01····5·05

 Entered unit price 220 by mistake instead of 230 and pressed a department key.

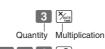

2 2 0 Wrong entry

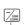

Cancels the last item registered.

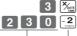

Correct entry Registered Department 2

# 4-7-1 Registering with currency exchange

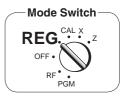

#### Example

| Unit Price           | £2.00           |  |
|----------------------|-----------------|--|
| Quantity             | 3               |  |
| Dept. 1              | 1               |  |
| Cash Amount tendered | 10.00 Euro      |  |
| Rate                 | 1Euro = £ 0.8   |  |
| Main currency        | Local (£)       |  |
| Printout of ST       | Both currencies |  |

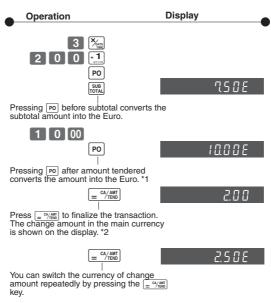

- \*1 If the payment is the same as the subtotal amount, you can omit this operation. Press  $= \frac{\text{c}_{1/\text{REIO}}}{\text{c}_{1/\text{REIO}}}$  key directly after the subtotal.
- \*2 If the payment is less than the subtotal amount, the cash register specifies it as a partial payment and shows the balance in the main currency on the display.

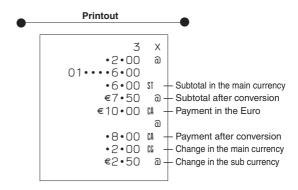

# 5. Daily Management Report

This section tells you the procedures to use to produce reports of the transaction data stored in the cash register's memory.

#### **Important**

Remember that when you issue a reset (Z) report, the data that is reported is cleared from the applicable totalizers. To view data without clearing totalizers, issue a read (X) report.

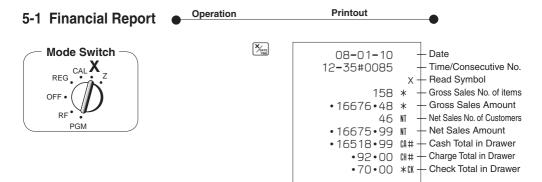

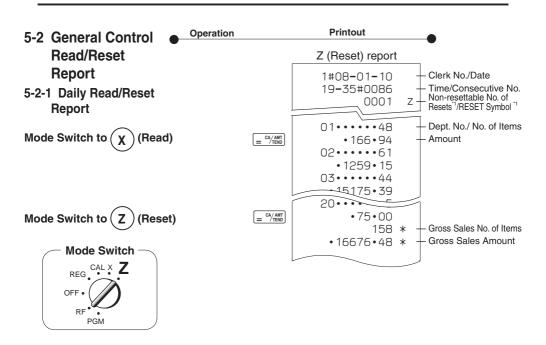

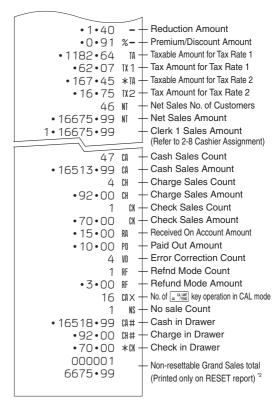

X (Read) report is the same except \*1 and \*2.

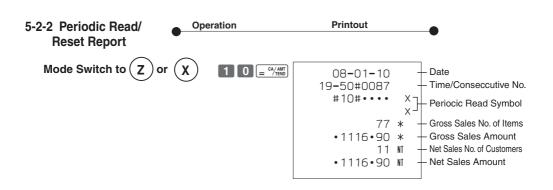

18

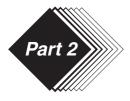

# CONVENIENT OPERATION

- 1. Various Programming
- 1-1 Unit price for Departments

Unit Price \$1.00 \$2.20 \$11.00

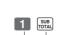

P appears in mode display

(For Dept. 1) (For Dept. 2)

2 2 0 -2

1 1 0 0 × 3 (For Dept .3)

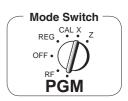

•Unit prices within the range of 0.01~9999.99.

# 1-2 Rate for percent key

Example

Example

Dept.

Discount Rate 2.5%

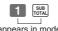

P appears in mode display

2 · 5 %LK

(To end the setting)

•The rate within the range of 00.01 to 99.99%.

Tax status for the Departments 1 ~ 20 are initialized as Non-Tax-

# 1-3 To change tax status for Departments

for Departmen

Example

| Litarripio |                  |   |  |  |  |
|------------|------------------|---|--|--|--|
| Status     | Taxable 1 Taxabl |   |  |  |  |
| Depts.     | 1                | 7 |  |  |  |

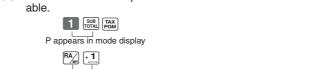

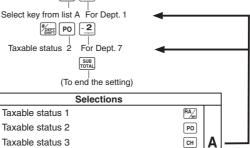

#### Part-2 CONVENIENT OPERATION

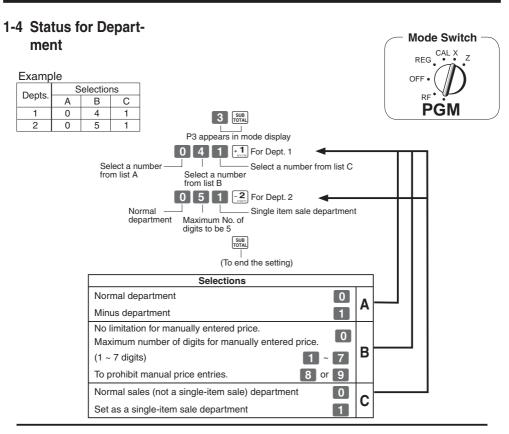

# 1-5 Status for percent key

**1-5-1 To change taxable status** The percent key is initialized as Non-taxable. **for the percent key** 

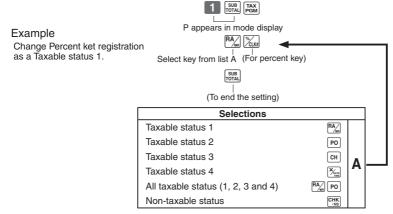

# 1-5-2 Status for percent key

Example

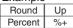

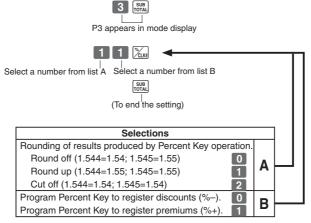

# 1-6 Taxable Status for minus key

Example: Change minus key registrations

Taxable status 1.

The minus key is initialized as Non-taxable.

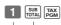

P appears in mode display

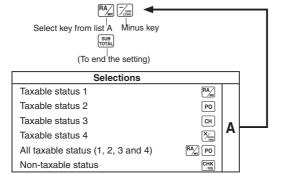

#### Part-2 CONVENIENT OPERATION

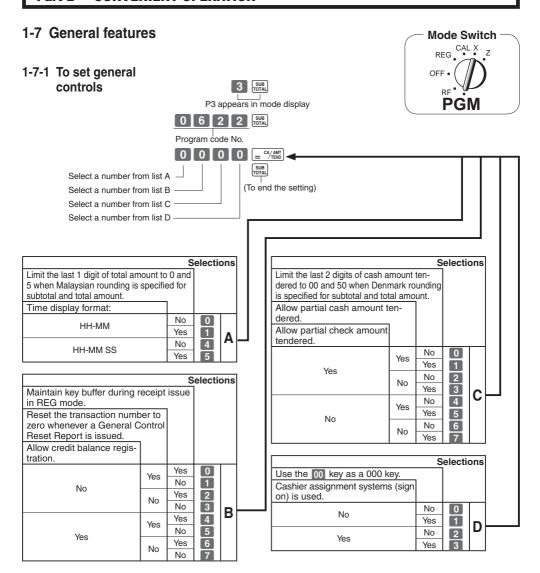

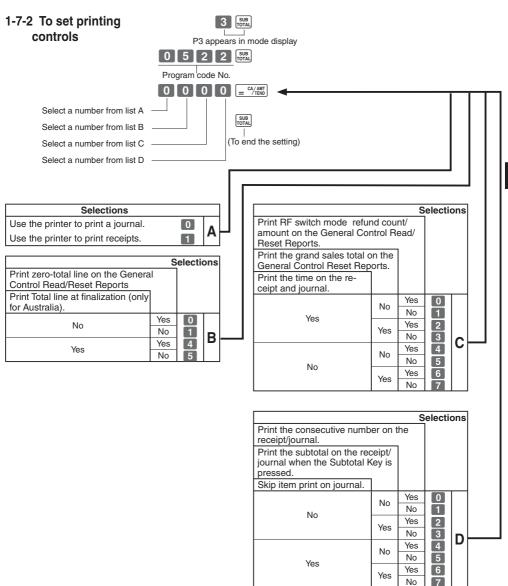

#### Part-2 CONVENIENT OPERATION

# 1-7-3 Printer switch for Receipt or Journal

The printer is initialized as journal.

Mode Switch —

REG CAL X Z

OFF PGM

Example To print a receipt

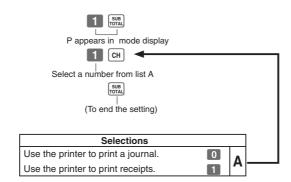

• Printer selection to print a journal or receipts can also be set on procedures 1-7-2 "To set printing controls".

# 1-8 PLU setting

# 1-8-1 Linkage with Departments

Example

| PLU No.        | 1 | 100 |
|----------------|---|-----|
| Link dept. No. | 4 | 4   |

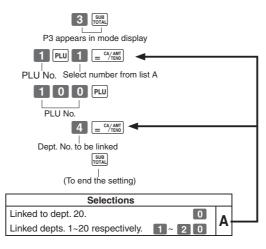

- •120 PLUs can be set.
- •When the linked department is not specified, the PLU is linked to department 20.
- Status for a single-item sale and tax status are followed the specified linked department.

# 1-8-2 Unit Prices for PLUs

Example

| LAGITIPIO  |        |        |  |  |
|------------|--------|--------|--|--|
| PLU No.    | 1      | 2      |  |  |
| Unit Price | \$1.00 | \$3.00 |  |  |

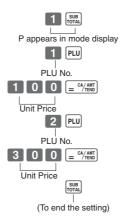

•Unit prices within the range of \$0.01~999.99.

# 1-9 Setting the Tax Rate and rounding

P3 appears in mode display

(To end the setting)

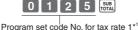

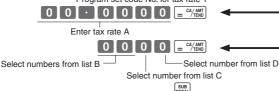

- \*1 Program set code
  No. for Tax rate 2 is
  0 2 2 5
  Tax rate 3 is
  - 1 ax rate 3 is 0 3 2 5 Tax rate 4 is 0 4 2 5
- You can use either an add-on rate tax or an add-in rate tax (VAT), depending on the requirements in your area. You can specify only one tax rate.
- The normal rounding specification tells the cash register how to round tax amounts to the proper number of decimal places.
- The special rounding specification and Danish rounding tell the cash register how to round off subtotals and totals so that their rightmost 2 digits are 00 and 50.
- Note that the rounding specification you program for your cash register depends on the tax laws of your country.

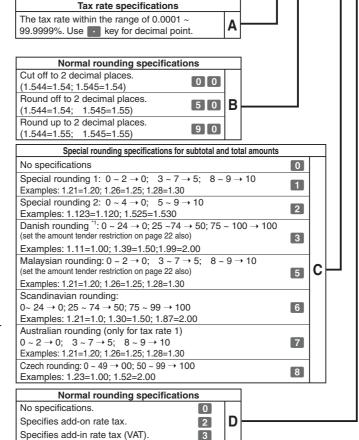

See page 19 (department key), 20 (percent key), 21 (minus key) to change the fixed tax status.

\*1: In case of defining Danish rounding, the Euro should be set to the sub currency and the local to the main currency.

26

# 1-10 To control Tax Status printing

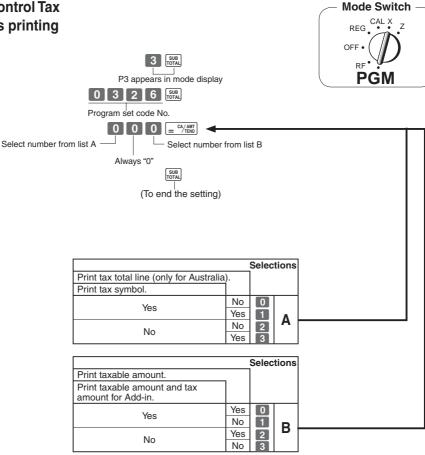

# 1-11 Printing to read All Preset Data

Printing preset data.

# 1-11-1 Printing preset data except PLU settings

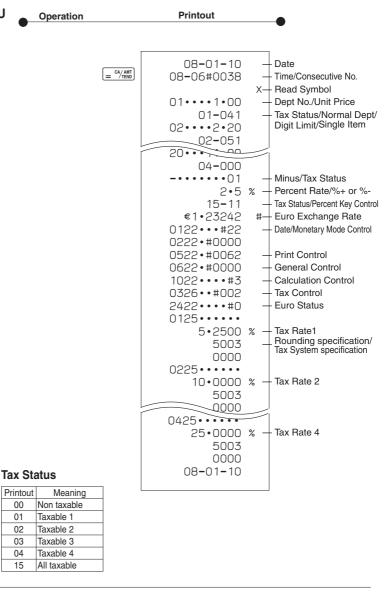

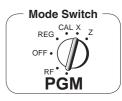

1-11-2 Printing preset PLU settings

Operation

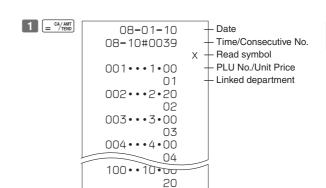

08-01-10

Printout

# 2. Various Operations

# 2-1 Registration using preset price for Departments.

(Programming: See page 19)

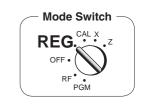

|            |        |         |         | Operation                                                                                                   | Printout   |                      |
|------------|--------|---------|---------|----------------------------------------------------------------------------------------------------|------------|----------------------|
| Example    |        |         |         |                                                                                                    |            | •                    |
| Unit Price | \$1.00 | \$2.20  | \$11.00 | + 1                                                                                                    | 01 1 00    | Dept.1 Unit Price    |
| Quantity   | 1      | 2       | 4       | - <b>2</b>                                                                                                  | 01••••1•00 |                      |
| Depts.     | 1      | 2       | 3       |                                                                                                    | 02••••2•20 | — Dept.2 Unit Price  |
| Amount     |        | ΦΕΟ Ο   |         | - <b>2</b>                                                                                                  | 02••••2•20 | - Repeat             |
| tendered   |        | \$50.00 | )       | 4 × 3                                                                                                    | 4          | X                    |
|            |        |         |         | SUB                                                                                                    | •11•00     | a                    |
|            |        |         |         |                                                                                                    | 03•••44•00 |                      |
|            |        |         |         | $\begin{bmatrix} 5 & 0 & 0 & 0 \end{bmatrix} = \begin{bmatrix} \frac{\text{CA}}{\text{TEND}} \end{bmatrix}$ | •49•40     | \$T                  |
|            |        |         |         |                                                                                                    | •50•00     | Cash Amount Tendered |
|            |        |         |         |                                                                                                    | •0•60      |                      |
|            |        |         |         |                                                                                                    | 0 00       | ou change            |
|            |        |         |         |                                                                                                    | L          |                      |

# 2-2 Single-Item Sales

(Programming: See page 20)

Example 1:

| Status     | Single item sale |
|------------|------------------|
| Unit Price | \$0.50           |
| Quantitiy  | 1                |
| Dept.      | 1                |

5 0 + 1 or 1100

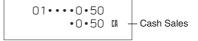

For this example, Dept. 1 is programmed for a single-item-sale.

Example 2:

| Status     | Normal | Single item sale |
|------------|--------|------------------|
| Unit Price | \$1.00 | \$0.50           |
| Quantitiy  | 1      | 1                |
| Dept.      | 2      | 1                |
|            |        |                  |

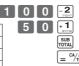

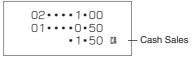

Single-item sale cannot be finalized if an item is registered previously.

# 2-3 Check sales

#### Example

| Unit Price | \$35.00 |
|------------|---------|
| Quantity   | 2       |
| Depts.     | 4       |

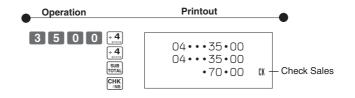

# 2-4 Split cash/ check sales

## Example

| Example              |         |         |
|----------------------|---------|---------|
| Unit Price           | \$30.00 | \$25.00 |
| Quantity             | 1       | 1       |
| Depts.               | 2       | 3       |
| Cash amount tendered | \$20.00 |         |
| Check                | \$35.00 |         |

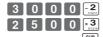

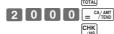

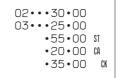

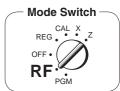

#### 2-5 Refund

#### **Example**

| LAditipic  |        |        |
|------------|--------|--------|
| Unit Price | \$1.00 | \$2.00 |
| Quantity   | 1      | 1      |
| Depts.     | 2      | 3      |

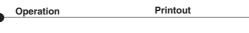

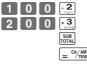

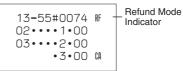

After you finish RF mode operation, be sure to return the Mode Switch to the REG (register) setting.

#### Part-2 **CONVENIENT OPERATION**

# 2-6 PLU operation

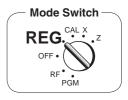

# 2-6-1 PLU registration

(Programming: See page 25)

#### Example

| PLU No.              | 1       | 2      |
|----------------------|---------|--------|
| Unit Price           | \$1.00  | \$2.00 |
| Quantity             | 2       | 4      |
| Depts.               | 1       | 1      |
| Cash amount tendered | \$10.00 |        |

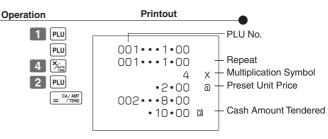

• 1 • 00 CA

# 2-6-2 PLU Single-Item Sale

Operation **Printout** 1 PLU 001 • • • 1 • 00

(Programming: See page 25)

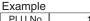

| PLU No.    | 1                |
|------------|------------------|
| Status     | Single item sale |
| Unit Price | \$1.00           |
| Quantity   | 1                |

- For this example, linked department 1 is programmed for a singleitem-sale.
- · Single-item sale cannot be finalized if an item is registered previously.

# 2-6-3 PLU report

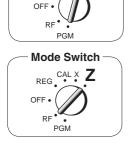

Mode Switch

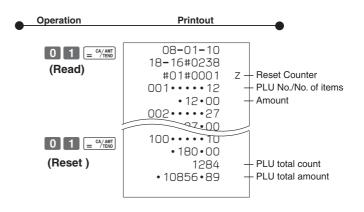

32

# 2-7 Other registrations

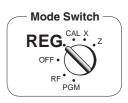

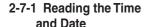

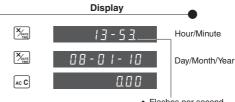

· Flashes per second

• If you have changed the date order (refer to page 9), enter date of that order.

Operation

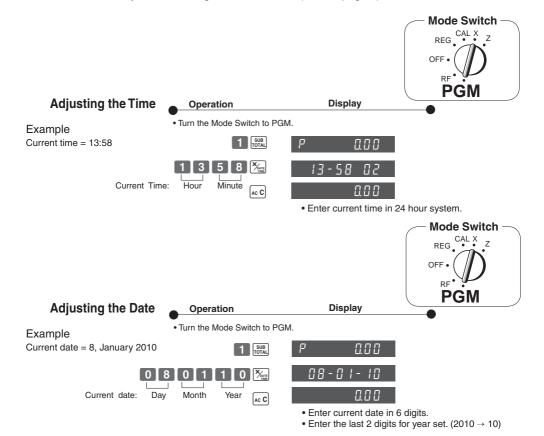

#### Part-2 CONVENIENT OPERATION

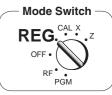

# 2-7-2 Paid out from cash in drawer

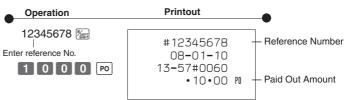

# 2-7-3 Cash received on account

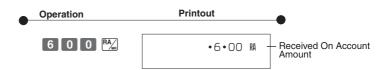

# 2-7-4 Registering identification numbers

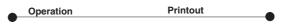

A reference number or ID number of up to 8 digits can be registered prior to any transaction.

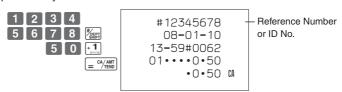

# 2-7-5 Reduction on subtotal

Example: Amount due reduced by \$0.50.

## 2-7-6 Premium/ Discount

- •2.5% premium/discount (programmed to % key) applied to first item.
- 7% premium/discount applied to transaction total.
- •For programming the [%] key as percent minus or percent plus, see page 21.
- •For programming percent rate, see page 20.

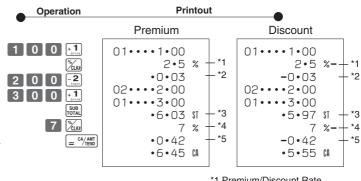

- \*1 Premium/Discount Rate
- \*2 Premium/Discount Amount
- \*3 Subtotal
- \*4 Premium/Discount Rate
- \*5 Premium/Discount Amount

# 2-8 Cashier **Assignment**

(Programming: See page 22)

Mode Switch In any mode REG, RF, CAL, X or Z. except PGM

Cashier assignment system is used to control each cashier (or clerk) sales total. When you select this function on page 22, you can get 8 cashiers (or clerk) sales data.

Cashier assignment must be performed prior to starting registration or any other operation, except Program mode.

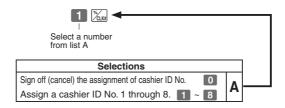

- Currently assigned cashier (or clerk) ID number is printed on the receipt or journal for each transaction.
- •The assigned clerk memory number is automatically signed off when the mode key is set to OFF position.
- •The assigned cashier (or clerk) sales totals with ID number are printed on the receipt or journal when you perform daily X/Z sales report.

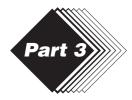

# **CALCULATOR FUNCTION**

# 1. Calculator Mode

While registering at REG mode, you can switch to CAL mode and then return to REG mode to resume the registration.

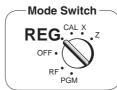

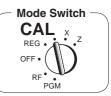

# 1-1 Calculation examples

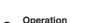

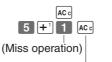

(Cancels item entered.)

5+3-2= (23-56)×78= (4×3-6)÷3.5+8= 12% on 1500

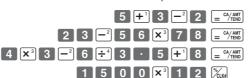

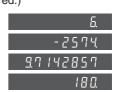

Display

# 1-2 Memory recall

Recalls the current amount onto the display.

- during registration:
- current subtotal
- registration has been completed: the last amount

Operation

Display

#### On REG mode

#### On CAL mode

Example:

Divide the current subtotal \$30.00 at REG mode by 3 (to divide the bill between 3 people).

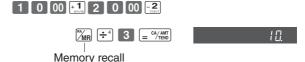

Recalls the current result by pressing \_= "/mill key at CAL mode on the display.

# On REG mode | Control | Control | Control | Control | Control | Control | Control | Control | Control | Control | Control | Control | Control | Control | Control | Control | Control | Control | Control | Control | Control | Control | Control | Control | Control | Control | Control | Control | Control | Control | Control | Control | Control | Control | Control | Control | Control | Control | Control | Control | Control | Control | Control | Control | Control | Control | Control | Control | Control | Control | Control | Control | Control | Control | Control | Control | Control | Control | Control | Control | Control | Control | Control | Control | Control | Control | Control | Control | Control | Control | Control | Control | Control | Control | Control | Control | Control | Control | Control | Control | Control | Control | Control | Control | Control | Control | Control | Control | Control | Control | Control | Control | Control | Control | Control | Control | Control | Control | Control | Control | Control | Control | Control | Control | Control | Control | Control | Control | Control | Control | Control | Control | Control | Control | Control | Control | Control | Control | Control | Control | Control | Control | Control | Control | Control | Control | Control | Control | Control | Control | Control | Control | Control | Control | Control | Control | Control | Control | Control | Control | Control | Control | Control | Control | Control | Control | Control | Control | Control | Control | Control | Control | Control | Control | Control | Control | Control | Control | Control | Control | Control | Control | Control | Control | Control | Control | Control | Control | Control | Control | Control | Control | Control | Control | Control | Control | Control | Control | Control | Control | Control | Control | Control | Control | Control | Control | Control | Control | Control | Control | Control | Control | Control | Control | Control | Control | Control | Control | Control | Control | Control | Control | Control | C

# 1-3 Setting for calculator operation

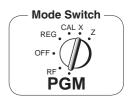

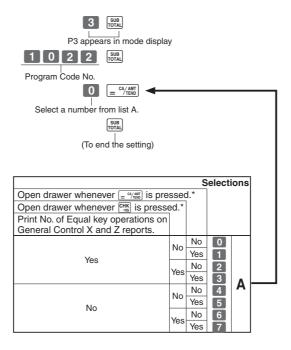

<sup>\*</sup>Drawer does not open during registration procedures even if you press = c/\*/|TRIP | or |CHING | by turning the mode switch to CAL position.

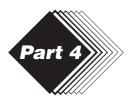

# **USEFUL INFORMATION**

# 1. Troubleshooting

|   | Symptom/Problem                                                                | Most common causes                              | Solutions                                                                                               |
|---|--------------------------------------------------------------------------------|-------------------------------------------------|----------------------------------------------------------------------------------------------------|
| 1 | E01 appears on the display.                                                    | Changing modes without completing transaction.  | Return mode switch to where it stops buzzing and press $= \frac{\text{CA}/\text{AMT}}{\text{TEND}}$ .   |
| 2 | E08 appears on the display.                                                    | Sign on operation is not performed.             | Prior to starting registration of any other operation, press 1 ~ 8 and then %xxx.                       |
| 3 | E94 appears on the display.                                                    | Printer paper is jammed.                        | Remove jammed paper. Turn Mode switch to OFF then turn to ON, or Turn power OFF and then turn power ON. |
|   | No date on receipt. Paper is not advancing enough.                             | Printer is programmed as a journal.             | Program printer to print receipts.                                                                      |
|   | Drawer opens up after ringing up only one time.                                | Department is programmed as a single item dept. | Program the dept. as a normal dept.                                                                     |
|   | Not clearing totals at end of day after taking report.                         | Using X mode to take out reports.               | Use Z mode to take out reports.                                                                         |
| 7 | Programming is lost whenever register is unplugged or there is a power outage. | Bad or no batteries.                            | Put in new batteries.                                                                                   |
|   | Register is inoperative.<br>Can't get money out of drawer.                     | No power.                                       | Pull lever underneath register at rear.                                                                 |
| 9 | E90 appears on the display.                                                    | Totals remain in the memory.                    | Issue the general control reset report, periodic reset report and PLU reset report.                     |

# 2. Specifications

**INPUT METHOD** 

Entry: 10-key system; Buffer memory 8 keys (2-key roll over)

Display (LED): Amount 8 digits (zero suppression); Department/PLU No.; No. of repeats

PRINTER

Journal: 12 digits (Amount 10 digits, Symbol 2 digits)

(or receipt) Automatic paper roll winding (journal)

Paper roll: 58 mm  $\times$  80 mm  $\varnothing$  (Max.)

**CALCULATIONS** 

Entry 8 digits; Registration 7 digits; Total 8 digits

**CALCULATOR FUNCTION** 

8 digits; Arithmetic calculations; Percent calculations

Memory protection batteries:

The effective service life of the memory protection batteries 3 (UM-3, or R6P (SUM-3) type batteries) is approximately one year from installation into the machine.

Power source/Power consumption: See the rating plate.

Operating temperature: 0°C to 40°C (32°F to 104°F)

Humidity: 10 to 90%

Dimensions/Weight: 188 mm(H)× 330 mm(W)× 360 mm(D) with S drawer

4 kg with S drawer

205 mm(H) $\times$  410 mm(W) $\times$  450 mm(D) with M drawer

8 kg with M drawer

Specifications and design are subject to change without notice.

38

#### When the cash drawer does not open!

In case of power failure or the machine is in malfunction, the cash drawer does not open automatically. Even in these cases, you can open the cash drawer by pulling drawer release lever (see below).

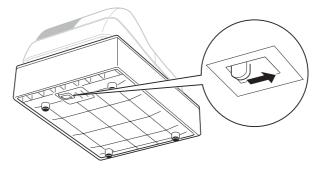

#### Important!

The drawer will not open, if it is locked with a drawer lock key.

## ▶ To replace the ink roll

- ① Turn to the OFF mode and remove the printer cover.
- ② Lift up the tab on the ink roll marked "PULL UP".
- ③ Install a new Ink Roll and press it down firmly but gently until it snaps into place.
- 4 Replace the printer cover onto the cash register.
- (§) Turn to the REG mode, and press the key to check for correct operation.

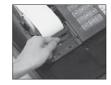

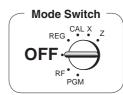

Laite on liitettävä suojamaadoituskostkettimilla vaurstettuun pistrasiaan Apparatet må tiloples jordet dtikkontakt

Apparaten skall anslutas till jordat nätuttag

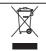

This mark applies in EU countries only.

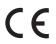

Manufacturer:

CASIO COMPUTER CO., LTD.

6-2, Hon-machi 1-chome, Shibuya-ku Tokyo 151-8543, Japan

Representative within the European Union:

Casio Europe GmbH

Casio-Platz 1, 22848 Norderstedt Germany

Please keep all information for future reference.

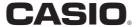

CASIO COMPUTER CO., LTD. 6-2, Hon-machi 1-chome Shibuya-ku, Tokyo 151-8543, Japan

MA0812-A

140CR\*E Printed in Indonesia Printed on recycled paper. Free Manuals Download Website

http://myh66.com

http://usermanuals.us

http://www.somanuals.com

http://www.4manuals.cc

http://www.manual-lib.com

http://www.404manual.com

http://www.luxmanual.com

http://aubethermostatmanual.com

Golf course search by state

http://golfingnear.com

Email search by domain

http://emailbydomain.com

Auto manuals search

http://auto.somanuals.com

TV manuals search

http://tv.somanuals.com